ドコモ UIM カードは電話番号などお客様の情報が記録されている IC カードのことで、本端末に取り 付けないと、データ通信などを利用できません。ドコモ UIM カードの詳しい取り扱いについては、ド コモ UIM カードの取扱説明書をご覧ください。

**4** リアカバー L27 を 1 の方向へスラ イドさせ、2 の方向に持ち上げて取 り外す

本端末では、FOMA カードはご使用できません。FOMA カードをお持ちの場合には、ドコモショッ プ窓口にてお取替えください。

ドコモ UIM カードを取り付けるときは、両手で持って行ってください。

*4* リアカバー L27 を約 2mm ずらした 状態で本端末の溝に合わせ、1 の方 向に押し付けながら 2 の方向へスラ イドさせ、カチッと音がするまで押  $L\lambda$ む (約2mm)

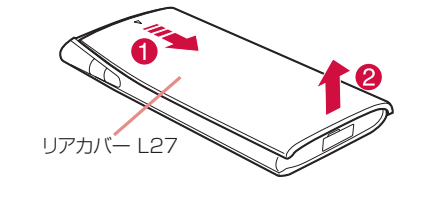

*2* ドコモ UIM カードの IC 面を下にし て、矢印の方向でドコモ UIM カー ドスロットのガイドの下に差し込む

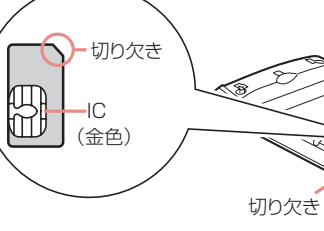

**3 電池パックの「 る」と記載されてい** る面を上にして、電池パックと本端 末の金属端子が合うように 1 の方向 に取り付けてから、20方向へはめ 込む

# ドコモUIMカード スロットのガイド

本端末の突起と電池パックのくぼみが合うよ うにはめ込んでください。

お買い上げ時、電池パックは十分に充電されていません。はじめてお使いになるときは、必ず充電し てからお使いください。

#### ■電池パックの使用時間の目安

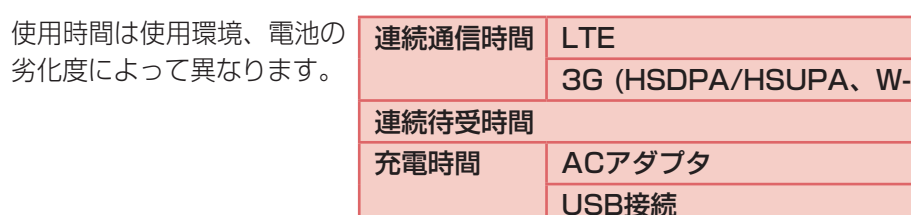

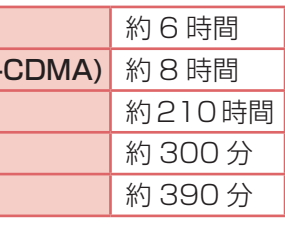

ACアダプタを使って充電する

## パソコンを使って充電する

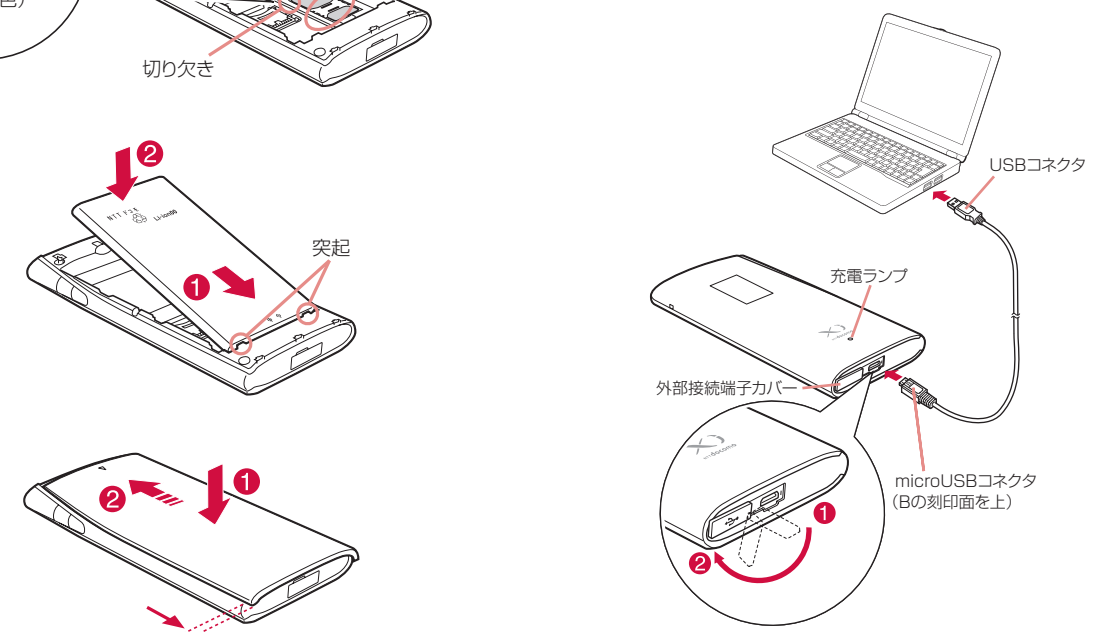

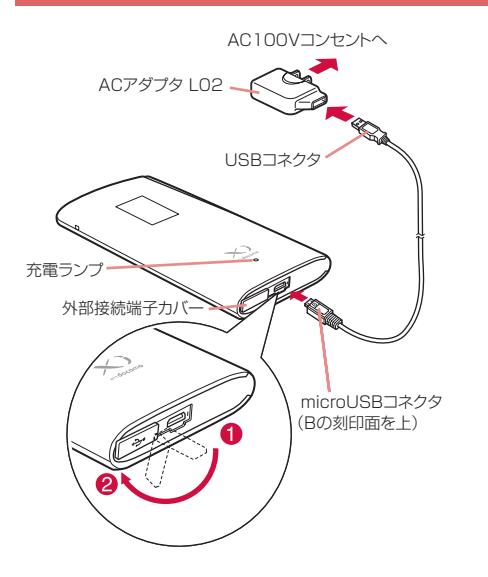

- *1* 本端末の外部接続端子カバーを開き(1)、 端子部が見えるように回転させる (2)
- *2* USB 接続ケーブル L01 の USB コネクタ を AC アダプタ L02 に接続し、microUSB コネクタを B の刻印されている面を上にし て本端末の外部接続端子へ水平に差し込む
- *3* AC アダプタ L02 の電源プラグをコンセン トに差し込む

充電ランプが点灯し、充電が開始されます。 充電が完了すると、充電ランプが消灯します。

- *1* パソコンの電源を入れる
- **2** 本端末の外部接続端子カバーを開き (1)、 端子部が見えるように回転させる (2)
- **3** USB 接続ケーブル L01 の microUSB コ ネクタを B の刻印されている面を上にして 本端末の外部接続端子へ水平に差し込む
- *4* USB 接続ケーブル L01 の USB コネクタ をパソコンの USB ポートに差し込む
	- ・ お買い上げ時初めて接続するときは、Windows 版のみゼロインストール機能により、L-09C ドラ イバのセットアップ画面が自動で表示されます。 画面の指示に従ってインストールしてください。 充電のみ行う場合は、キャンセルしてください。 詳しくは取扱説明書をご覧ください。

\*向け通話料がかかります。 **-81-3-6832-6600\***(無料) **-81-3-6718-1414\***(無料)

サルナンバー〉 あります。 **-8005931-8600\* -8000120-0151\***

ユニバーサルナンバー用国際 |際サービスホームページ」を

充電ランプが点灯し、充電が開始されます。 充電が完了すると、充電ランプが消灯します。

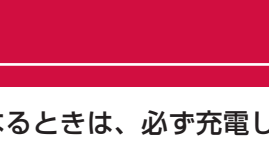

#### 電源ボタンを押す

電源を入れると無線LAN機能が自動的にオンになり、 ネットワークの検索が開始されます。ネットワーク に接続されると、ディスプレイに接続先のネットワー ク名が表示されます。

# **本体付属品および主なオプション品**

# **ドコモUIMカードと電池パックを取り付ける**

# **充電する**

# **電源を入れる/切る**

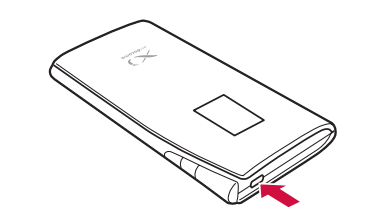

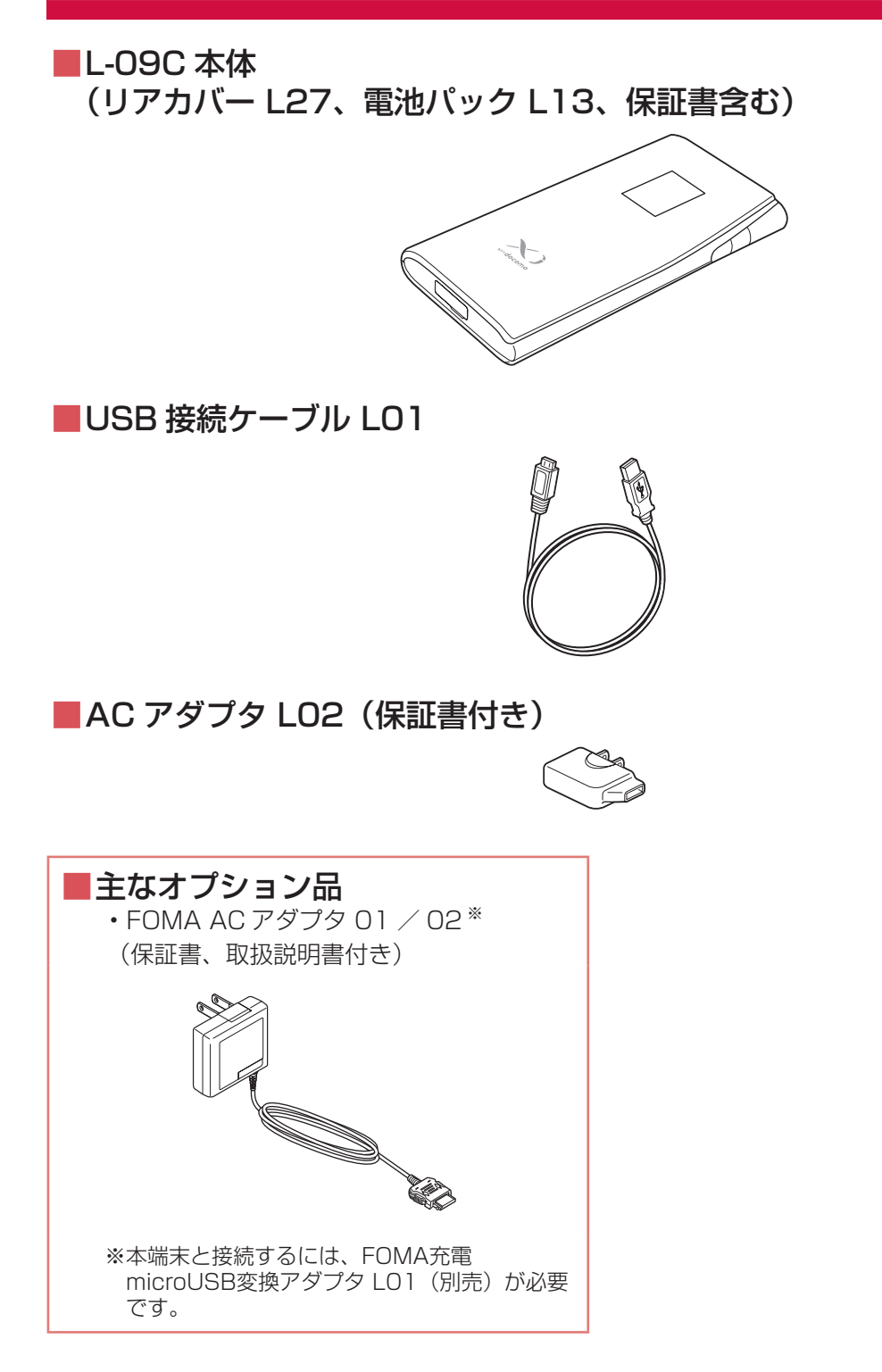

# döcomo

# かんたんセットアップマニュアル **L-09C**

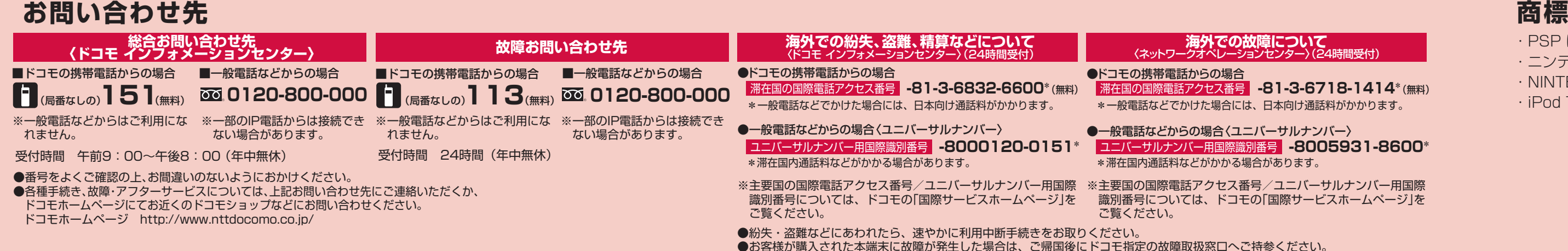

## **海外での故障について**

- ・PSP は、株式会社ソニー・コンピュータエンタテインメントの商標または登録商標です。
- ・ニンテンドー DS、ニンテンドー DSi は、任天堂の商標または登録商標です。
- ・NINTENDO DS は、任天堂の登録商標です。
- ・iPod Touch は、米国およびその他の国々で登録された Apple Inc. の商標または登録商標です。

本紙は、無線 LAN 端末を接続するまでの手順について説明しています。 インターネット接続や各種設定、海外利用などについては、『L-09C 取扱説明書』をご覧ください。 本端末のセキュリティモードが「WPA2-PSK/AES」に設定されている場合の手順を例に説明してい ます。

※画面は Windows 7 のものを使用しています。

*1* 本端末の電源ボタンを押す

本端末の電源が入り、無線 LAN 機能がオンになります。

Windows XP の場合:スタート ▶「コントロールパネル」▶「ネットワークとインターネッ ト接続」▶「ネットワーク接続」を順にクリックする

- *2* パソコンの無線 LAN 機能をオンにする
- **2** (→ (スタート) ▶ 「コントロールパネル」 ▶ 「ネットワークとインターネット」 ▶「ネットワークと共有センター」を順にクリックする

「ネットワークと共有センター」ウィンドウが表示されます。

5 本端末に設定した SSID (初期設定: [L09C XXXXXXXXI])が表示されてい る項目をクリックし、「接続」をクリック する

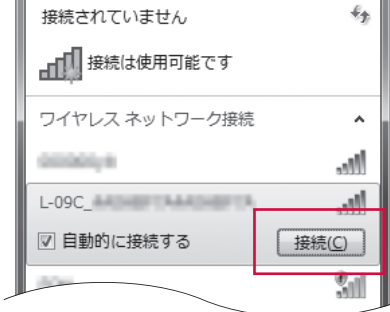

#### *4* 「ネットワークに接続」をクリックする

Windows XP の場合:「ワイヤレス ネットワーク 接続」をダブルクリックする 「ワイヤレス ネットワーク接続」ウィンドウが表示 されます。

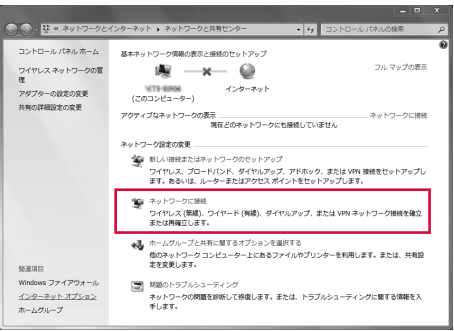

*6* 「セキュリティキーまたはパスフレーズ」 に、本端末に設定されている事前共有キー (WPA2 shared key)を入力し、「OK」 をクリックする

Windows XP の場合:「ネットワーク キー」お よび「ネットワーク キーの確認入力」に、本端末 に設定されている事前共有キー(WPA2 shared key)を入力し、「接続」をクリックする 手順 7 は不要です。

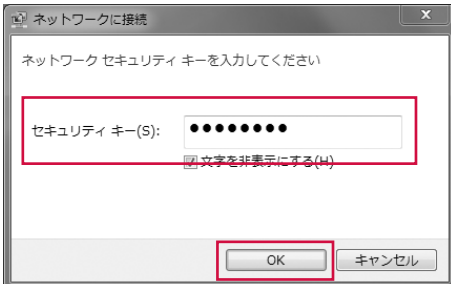

*7* 「このネットワークを保存します」と「この接続を自動的に開始します」を選 択し、「閉じる」をクリックする

Windows 7 の場合、手順 7 は不要です。

本端末のセキュリティモードが「WPA2-PSK/AES」に設定されている場合に、ニンテンドー DSi で設定する手順を例に説明しています。

*1* 本端末の電源ボタンを押す

本端末の電源が入り、無線 LAN 機能がオンになります。

- *2* ニンテンドー DSi の DSi メニューで「本体設定」をタッチする
- *3* 「インターネット」▶「接続設定」をタッチする
- *4* 「上級者設定」▶「未設定」と表示されている接続先を 1 つタッチする
- *5* 「アクセスポイントを検索」をタッチする
- *6* 本端末に設定した SSID(初期設定:「L09C\_XXXXXXXX」)が表示されて いる項目をタッチする
- *7* 本端末に設定されている事前共有キー(WPA2 shared key)を入力し、「OK」 をタッチする
- *8* 「OK」をタッチする
- 設定が保存されます。
- *9* 「はい」をタッチする
- 接続テストが開始されます。

本端末のセキュリティモードが「WEP」に設定されている場合に、PSP-3000 で設定する手順を例 に説明しています。

- ·お買い上げ時のセキュリティモード「WPA2-PSK/AES」では接続できません。セキュリティモー ドを変更してからお使いください。詳しくは取扱説明書をご覧ください。
	- *1* 本端末の電源ボタンを押す
	- 本端末の電源が入り、無線 LAN 機能がオンになります。
	- *2* PSP のワイヤレス LAN スイッチをオンにする
- *3* ホームメニュー画面から、「設定」▶「ネットワーク設定」を選択し、「○」 ボタンを押す
- *4* 「インフラストラクチャーモード」を選択し、「○」ボタンを押す
- *5* 「新しい接続の作成」を選択し、「○」ボタンを押す
- *6* 「検索する」を選択し、方向キーの「▷」ボタンを押す
- *7* 本端末に設定した SSID(初期設定:「L09C\_XXXXXXXX」)が表示されて いる項目を選択し、「○」ボタンを押す
- *8* 表示された SSID を確認し、方向キーの「▷」ボタンを押す
- *9* 「WEP」を選択し、方向キーの「▷」ボタンを押す
- **10 「○」ボタンを押す**
- *11* 本端末に設定されている WEP キーを入力し、方向キーの「▷」ボタンを押す
- **|表示された接続名を確認し、方向キーの「▷」ボタンを押す**

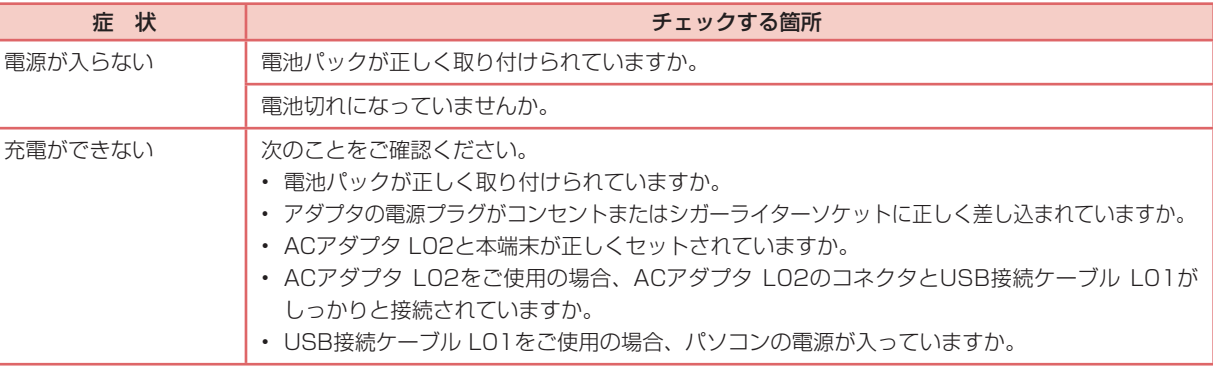

#### ■ 端末操作に関するトラブル

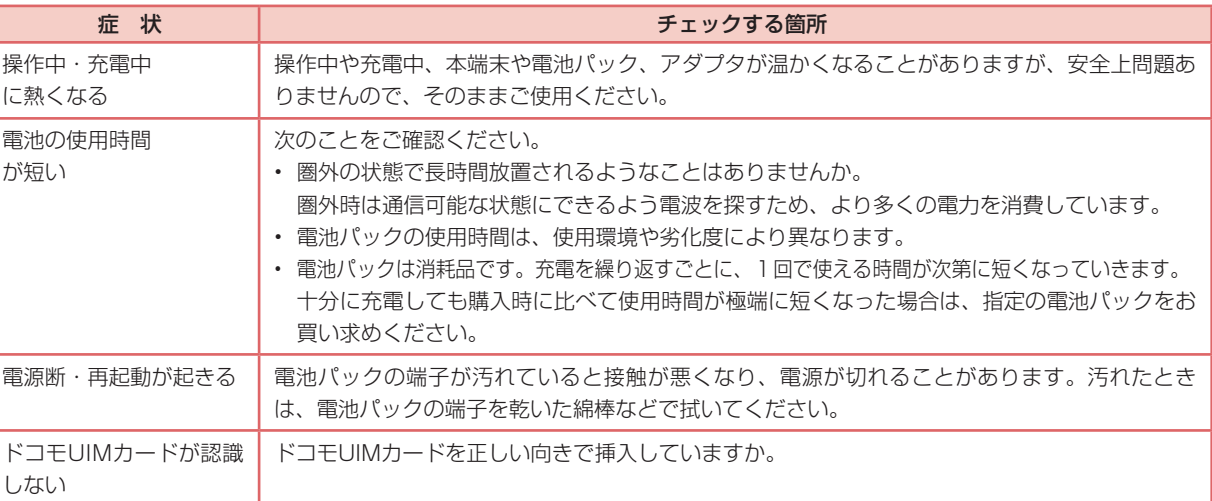

#### ■無線LANのトラブル

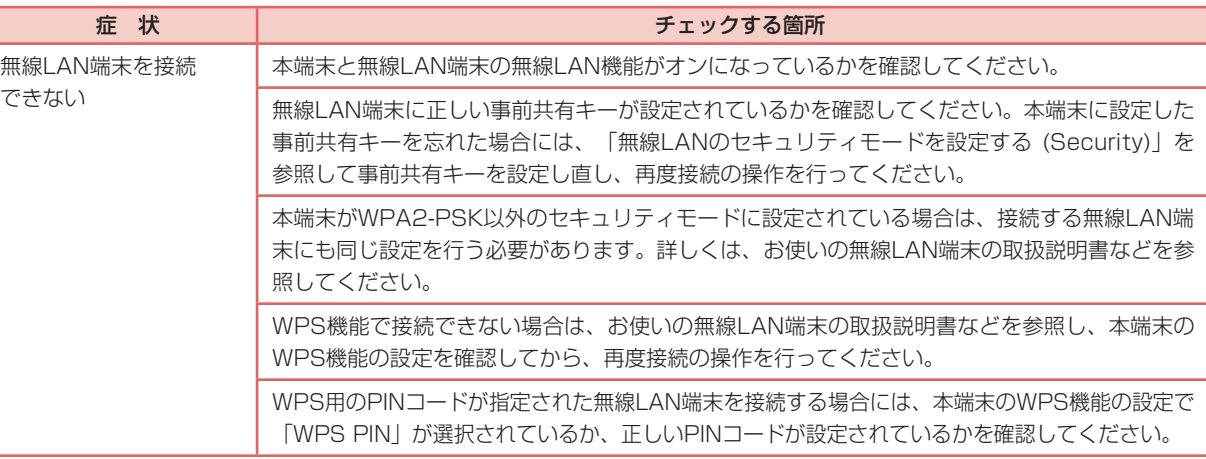

#### ■ 通信時のトラブル

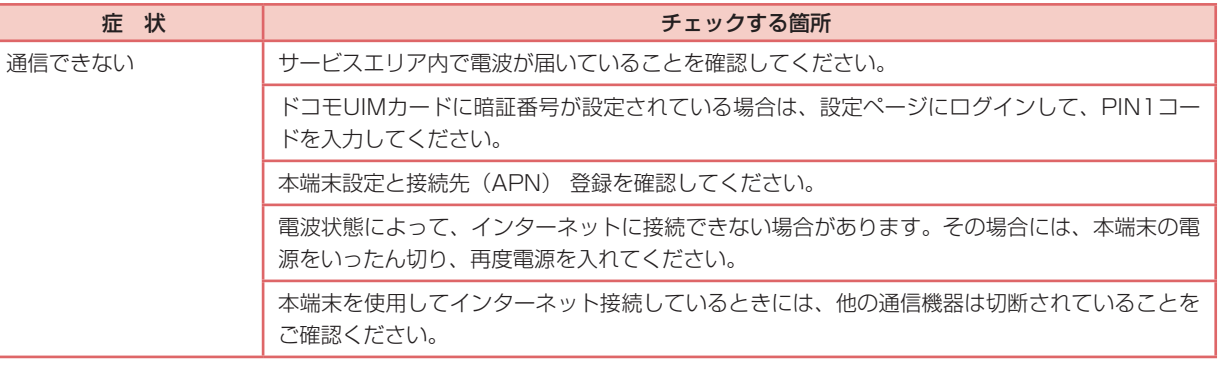

#### ■ その他トラブル

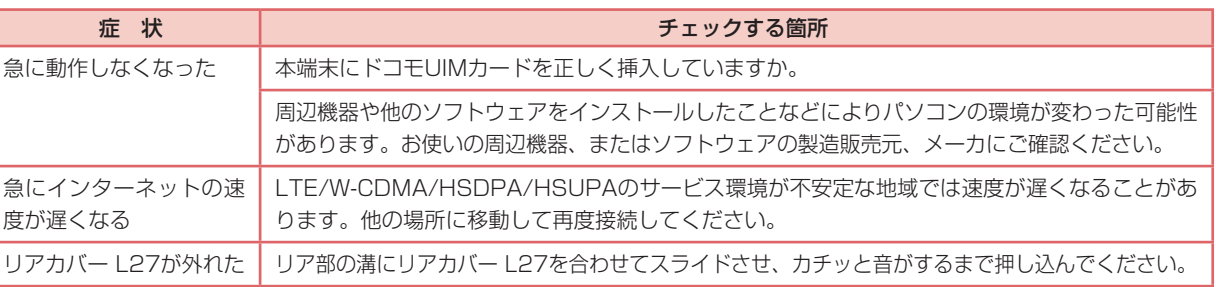

## **無線LAN端末を接続する**

### Windowsパソコンを接続する

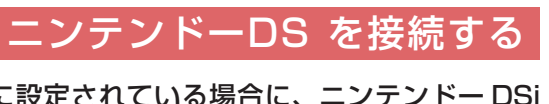

## PSPを接続する

#### iPod touchを接続する

本端末のセキュリティモードが「WPA2-PSK/AES」に設定されている場合に、iPod touch で設定 する手順を例に説明しています。

- *1* 本端末の電源ボタンを押す
- 本端末の電源が入り、無線 LAN 機能がオンになります。
- *2* iPod touch のホーム画面で「設定」をタップする
- *3* 「Wi-Fi」をタップし、Wi-Fi を「ON」にする
- *4* 本端末に設定した SSID(初期設定:「L09C\_XXXXXXXX」)が表示されて いる項目をタップする
- 5 本端末に設定されている事前共有キー (WPA2 shared key) を入力し、 「Join」をタップする

#### 本端末をリセットしてお買い上げ時の状態に戻すには、以下の操作を行います。

WPS ボタンと Wi-Fi ボタンを同時に約 15 秒押す ディスプレイに「RESET」と表示され、本端末がリセット されます。

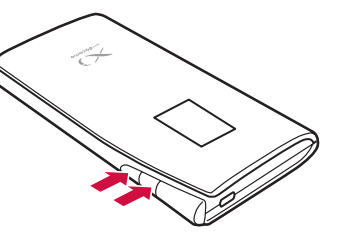

# **本端末をリセットする**

# **故障かな?と思ったら**

## ■ 電源、充電に関するトラブル

WPS 機能を使用しないで接続する場合には、本端末に設定され た「事前共有キー (WPA2 shared key)」を入力する必要があ ります。電池パックを外すと、本体内部のシールに事前共有キー (WPA2 shared key) が記載されています。

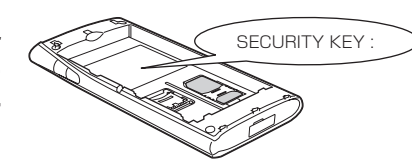